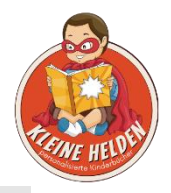

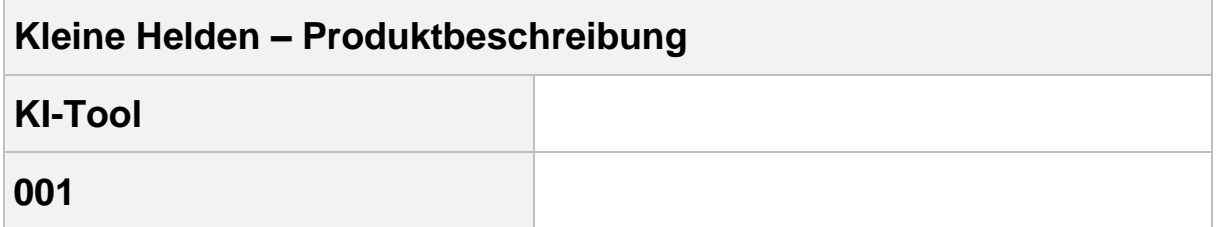

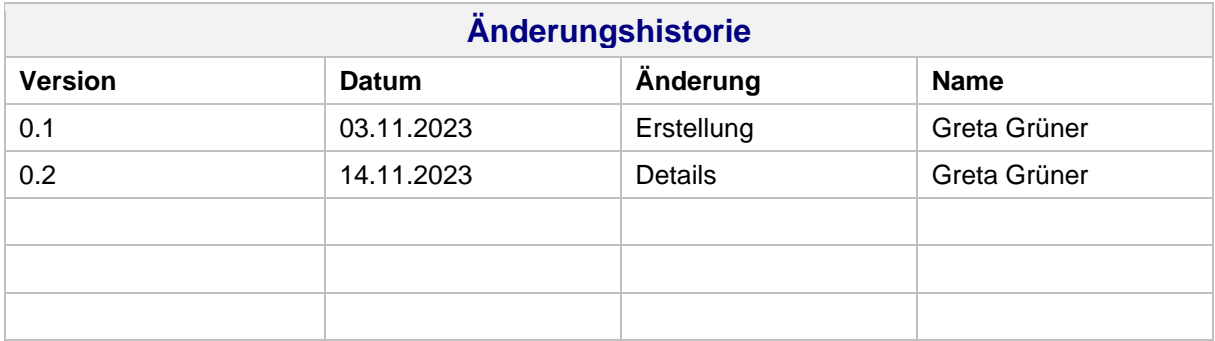

Rechte, auch die des auszugsweisen Nachdrucks, der fotomechanischen Wiedergabe (einschließlich Mikrokopie) sowie der Auswertung durch Datenbanken oder ähnliche Einrichtungen, vorbehalten.

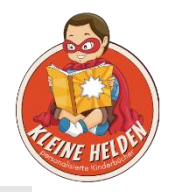

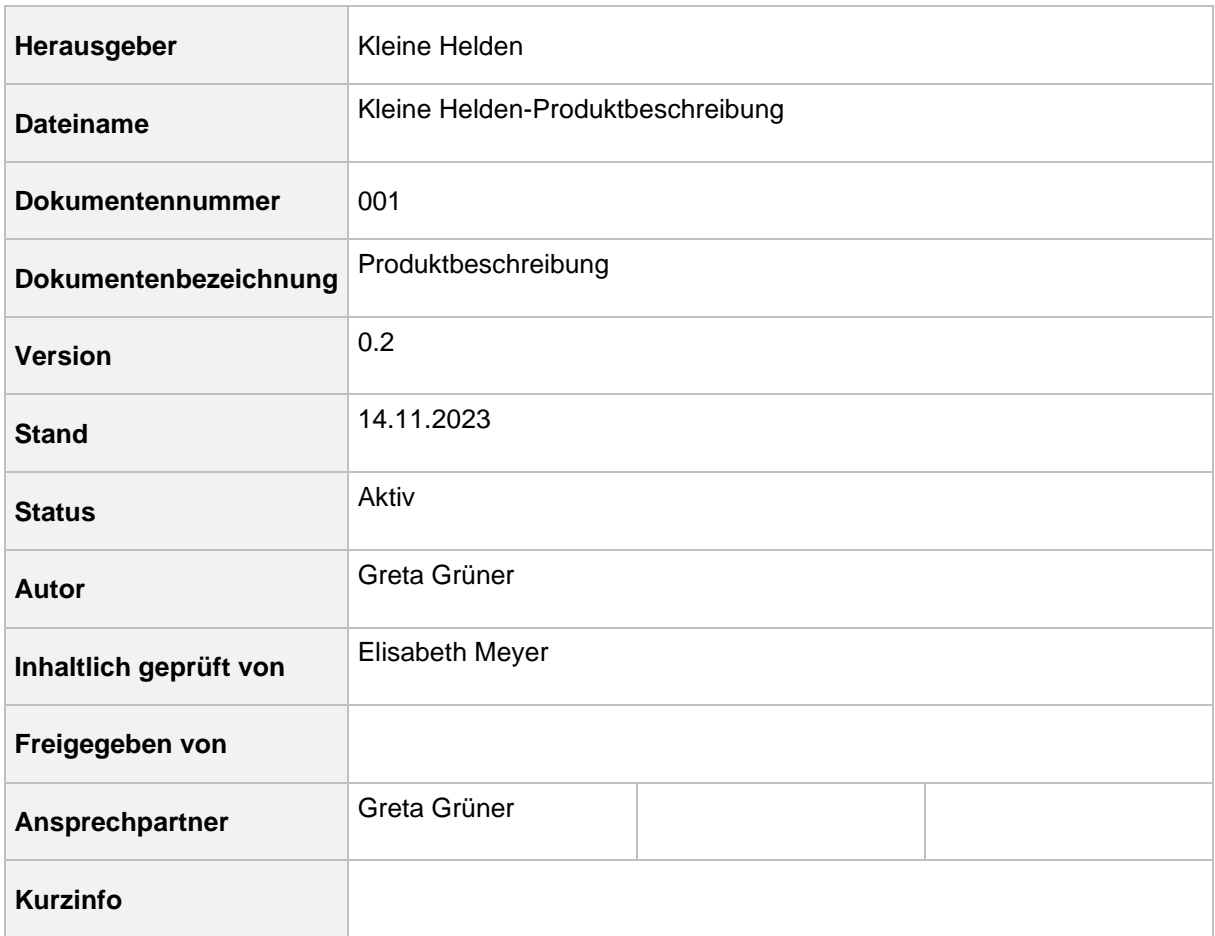

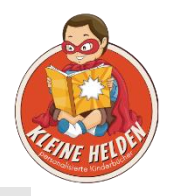

## Inhaltsverzeichnis

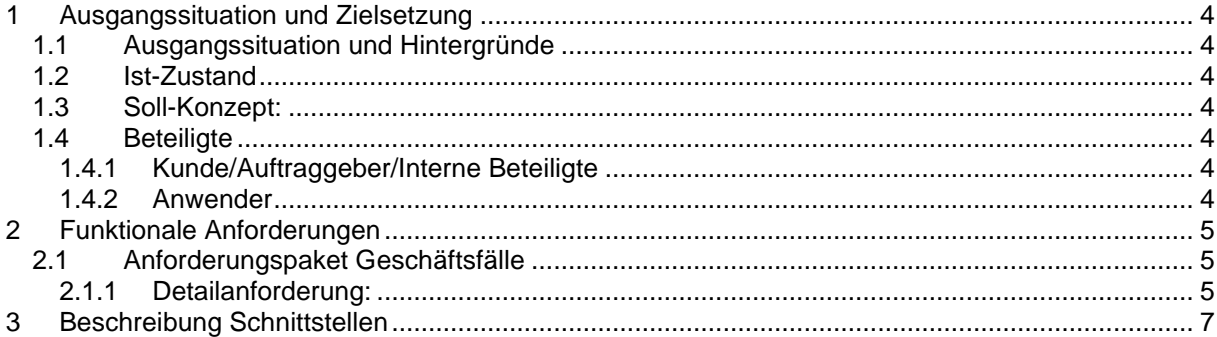

# Tabellenverzeichnis

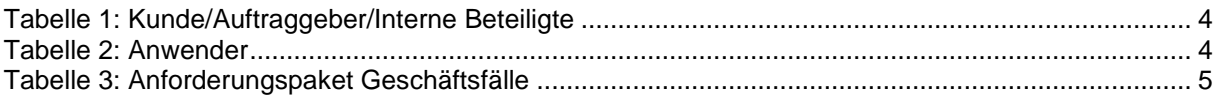

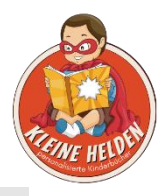

## <span id="page-3-0"></span>**1 Ausgangssituation und Zielsetzung**

### <span id="page-3-1"></span>**1.1 Ausgangssituation und Hintergründe**

Im Unternehmen Kleine Helden soll im Zuge einer Umstellung auf einen eigenen Webshop die Konfiguration von Kinderbüchern über ein auf der Website bereitgestelltes KI-Tool ermöglicht werden.

### <span id="page-3-2"></span>**1.2 Ist-Zustand**

Kunden konfigurieren und bestellen die Kinderbücher einen Etsy-Shop. Anpassungen an den von Greta Grüner erstellten Zeichnungen müssen direkt mit der Künstlerin abgestimmt werden.

### <span id="page-3-3"></span>**1.3 Soll-Konzept:**

Es soll ein Konfigurations-Tool mittels einer KI geschaffen werden. Über diesen Konfigurator können die Kunden Bilder hochladen und an diese angelehnte Zeichnungen konfigurieren lassen. Sie können aus drei Geschichten und zwei Größen wählen. Alter und Geschlecht werden von der KI erkannt und dementsprechend in der Zeichnung umgesetzt. Nach der Generierung wird den Kunden das Buch mit einem Wasserzeichen angezeigt. Änderungen können direkt umgesetzt werden. Es können eine kostenloste Widmung sowie eine Geschenkverpackung gegen Aufpreis hinzugefügt werden. Die Gesamtsumme inkl. Versandkosten ist zu jedem Zeitpunkt sichtbar. Die Bestellungen werden elektronisch an Kleine Helden übermittelt, woraufhin Greta Grüner die Bücher prüft und an den Druckdienstleister weiterleitet. Der Kunde bekommt sofort per Mail eine Bestellbestätigung und kann das Buch direkt online bezahlen, entweder per Überweisung, mit PayPal oder Kreditkarte. Eine Rechnung bekommt er per E-Mail, sobald die Bestellung bei Kleine Helden geprüft wurde. Im Falle der Überweisung wird das Buch erst für den Druck freigegeben, sobald das Geld bei Kleine Helden eingegangen ist. Den Versand der Bücher übernimmt der Druckdienstleister.

### <span id="page-3-4"></span>**1.4 Beteiligte**

#### <span id="page-3-5"></span>**1.4.1 Kunde/Auftraggeber/Interne Beteiligte**

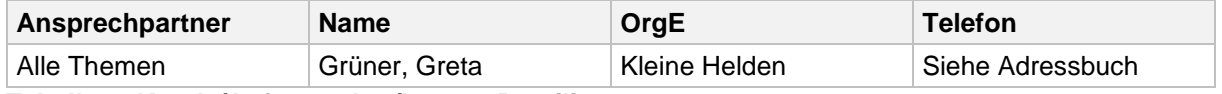

<span id="page-3-7"></span>**Tabelle 1: Kunde/Auftraggeber/Interne Beteiligte**

#### <span id="page-3-6"></span>**1.4.2 Anwender**

<span id="page-3-8"></span>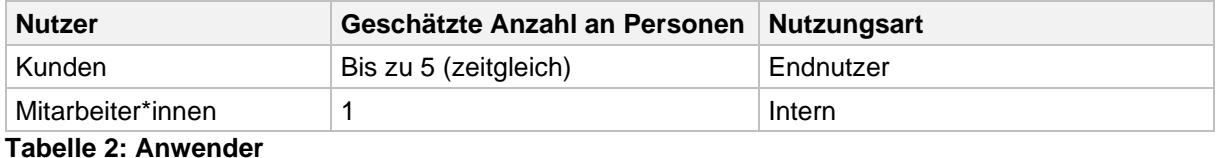

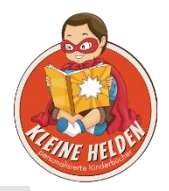

## <span id="page-4-0"></span>**2 Funktionale Anforderungen**

### <span id="page-4-1"></span>**2.1 Anforderungspaket Geschäftsfälle**

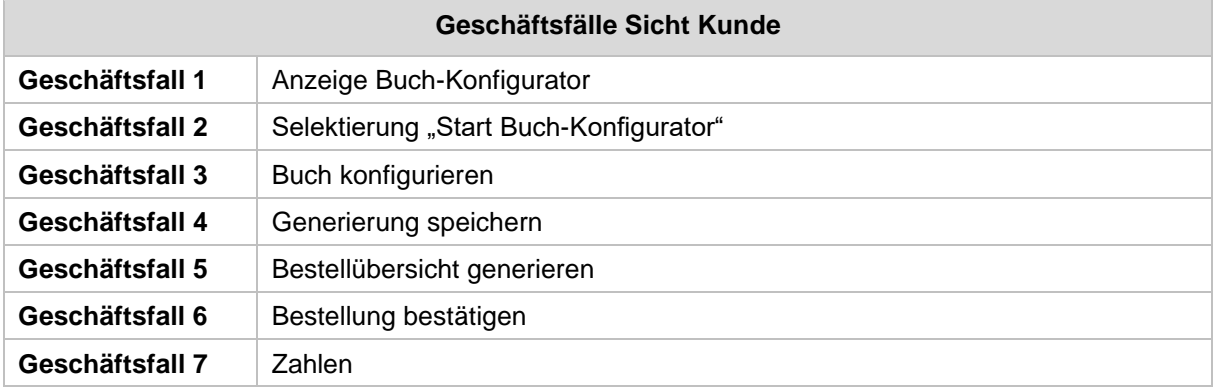

<span id="page-4-3"></span>**Tabelle 3: Anforderungspaket Geschäftsfälle**

#### <span id="page-4-2"></span>**2.1.1 Detailanforderung:**

#### **2.1.1.1 Buch-Konfigurator**

Jedem Buch, das im Buch-Konfigurator konfiguriert und bestellt wird, wird eine Bestellnummer zugeordnet.

Jedes Buch, das konfiguriert wird, besitz feste Merkmale, die vom Kunden verändert werden können:

- KI-erstelltes Kind als Hauptcharakter (Alter, Geschlecht wird übernommen)
- Größe
- Geschenkverpackung ja/nein
- Widmung ja/nein

Es wird eine automatische Vorschau des Buches mit Wasserzeichen erstellt, so dass der Kunde sich dieses bereits anschauen kann.

Über einen *Start*-Button kann der Kunde die Generierung des Buches starten. Er kann das Buch anhand der oben aufgelisteten Merkmale zusammenstellen, es können bis zu 10 Fotos hochgeladen werden. Wenn der Kunde eine zusätzliche Widmung wählt, kann er zudem den Text frei vorgeben. Ist er mit dem Buch zufrieden, kann er auf den Button *Weiter* klicken. Daraufhin gelangt er auf eine Eingabemaske für die Kundeninformationen. Diese sind wie folgt:

- Name und Vorname
- Vollständige Adresse
- E-Mail-Adresse
- Telefonnummer
- Bankdaten oder PayPal Konto oder Kreditkartendaten

Über einen weiteren Button *Weiter* gelangt er zur Bestellübersicht. Hier kann die Bestellung geprüft und eventuelle Änderungen durchgeführt werden. Als Zahlungsmittel ist "Überweisung" vorgegeben. Über den Klick auf einen Button *Bestellen*, wird die Bestellung bestätigt und im System gespeichert. Kleine Helden prüft die Bestellung und gibt sie für den Druck frei.

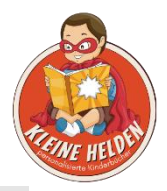

Für jede Bestellung werden folgende Positionen erfasst:

- Bestellnummer
- Bestelldatum
- Kundeninformationen
- Produktionsstatus offen, abgeschlossen
- Rechnungsdatum
- Auslieferungsstatus offen, bereit, in Auslieferung, abgeschlossen
- Zahlungsstatus ausstehend, eingegangen
- Zahlungseingangsdatum
- Textfeld für weitere Bemerkungen

Jede Bestellnummer wird nur einmalig im System vergeben. Die Bestellung wird in die Bestellübersicht aufgenommen.

#### **2.1.1.2 Bestellübersicht**

Die Bestellübersicht ist der Einstiegsbildschirm der Anwender aus Sicht von Kleine Helden. Sie wird angezeigt, nachdem sich in das System eingeloggt wurde.

Die Bestellübersicht ist eine tabellarische Darstellung mit zwei Tab-Reitern: *Offene Bestellungen* und *Abgeschlossene Bestellungen*.

Die Tabellen enthalten je die folgenden Informationen:

- Bestellnummer
- Bestelldatum
- Voraussichtliches Lieferdatum
- Status
- Link mit Vorschau des Buches
- Textfeld für weitere Bemerkungen

Sobald der Status auf *abgeschlossen* gesetzt wird, wird die Bestellung automatisch in den Reiter *Abgeschlossene Bestellungen* verschoben. Alle anderen Bestellungen werden in *Offene Bestellungen*  angezeigt.

Per Klick auf eine Tabellenzeile gelangt man auf die Detailansicht.

#### **2.1.1.3 Detailansicht**

Bei Auswahl einer Bestellung öffnet sich eine Detailansicht der Bestellung:

- o (Gewünschtes) Lieferdatum
- o Vorschau des konfigurierten Buches
- o Konfigurationsinformationen
	- $\bullet$  Widmung ja/nein
		- **•** Geschenkverpackung ja/nein
- o Dropdown-Menü Produktionsstatus offen, abgeschlossen
- o Textfeld für Bemerkungen

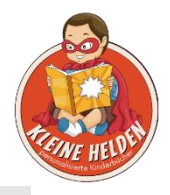

- o Alle Positionen der Bestellung mit Änderungsfunktion
	- Kontaktinformationen zum Käufer
	- Bestellpositionen

Das System generiert die Rechnung anhand der Positionen automatisch als PDF-Datei. Dies erfolgt, wenn die Zahlung bei Kleine Helden eingegangen ist und ein Mitarbeiter den Button ,Rechnung erstellen' klickt.

Damit eine Rechnung automatisch in den E-Mail-Versand gehen kann, müssen folgende Bedingungen erfüllt sein:

- Zahlung = eingegangen
- $\cdot$  Buch = geprüft

Nachdem eine Zahlung auf dem Firmenkonto eingegangen ist, wird dies über eine Checkbox im System dokumentiert und das Buch für den Druck freigegeben.

## <span id="page-6-0"></span>**3 Beschreibung Schnittstellen**

Alle Daten in der Anwendung sollen über eine Web-Schnittstelle ausgelesen werden können.